# Create an Account:

To access the appointment booking system, you will need to register your account the first time you log into the system. All accounts are tied to your mytwu.ca email accounts.

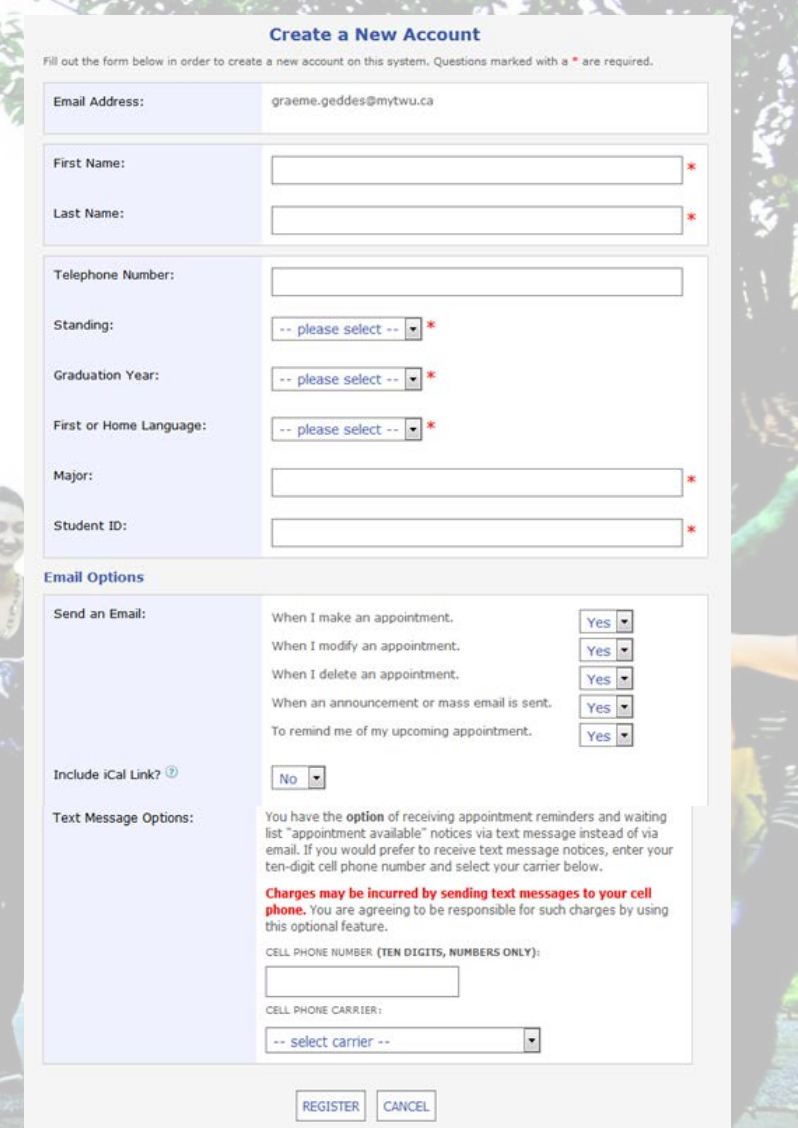

### After this registration form, a confirmation page will pop up. Go through the "click here" link to access the schedule.

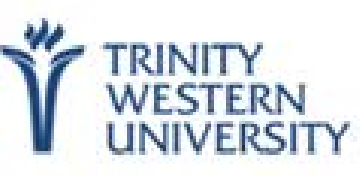

### **Registration is Complete!**

Thank you for registering for an account. Your registration is complete.

The next time that you log in, you'll be taken to the schedule immediately. To continue, click here.

# Book an Appointment:

# To book an appointment, double click on an available slot

(white).

COURAGE

**TRINITY**<br>WESTERN **UNIVERSITY** October 20 - October 26 Fall 2017 Writing Centre WELCOME, GRAEME V **4 PREV WEEK | CURRENT WEEK | NEXT WEEK > ED**  $\Box$  HELP?  $1.00cm$  $1:00am$  $2:00<sub>0</sub>$ m O 0d. 20: FRIDAY Hannah Flink Matthew Bokma Sabine Henderson 1.00am  $2:0.0$ pm @ Oct. 23: MONDAY Hannah Flink Leanne Witten Matthew Bokma Sabine Henderson  $1:00n$ O Od. 24: TUESDAY Alex Pernsteiner Leanne Witten O Od. 25: WEDNESDAY Alex Pernsteiner Ariel Little **Heather Twele** Leanne Witten 1:04 **C Oct. 26: THURSDAY** Alex Pernsteiner Ariel Little Heather Twele Sabine Henderson

### If you need help, hover over the HELP? tab in the top left corner.

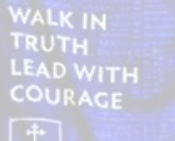

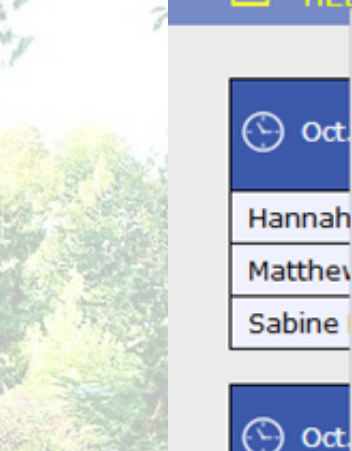

#### WELCOME, GRAEME ▼

#### **October 20** ◀ PREV WEEK |

#### $\Box$  HELP?

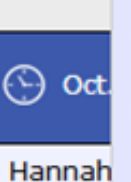

To make an appointment, click on a white square below.

To modify or cancel an existing appointment, click on the appointment below or use the "Welcome" menu above.

To be notified of an opening in the schedule, click on the white clock icon next to the day that Matthey you want to make an appointment.

> To attach a file to an existing appointment, click the yellow folder icon that appears to the left, below the "Welcome" menu.

#### **COLOR LEGEND:**

Open

Hannah Leanne

Matthey

My Appts. **Unavailable** 

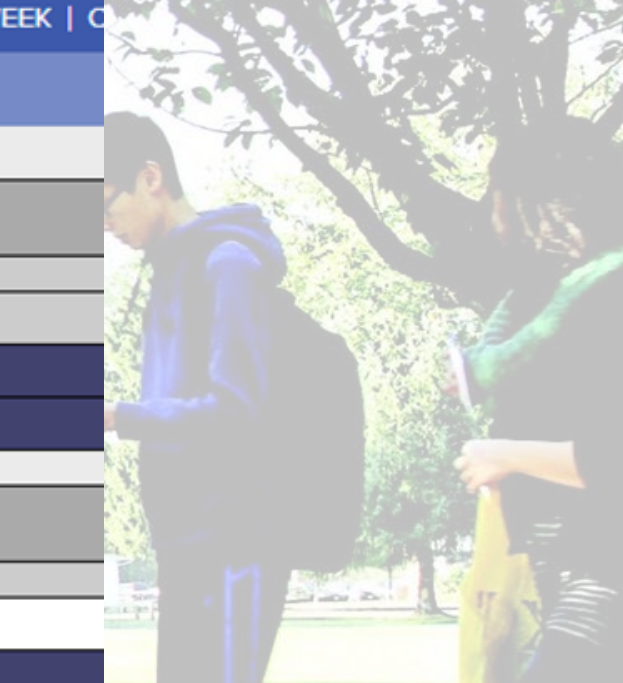

# To make the appointment, confirm the date and time and fill out the required information.

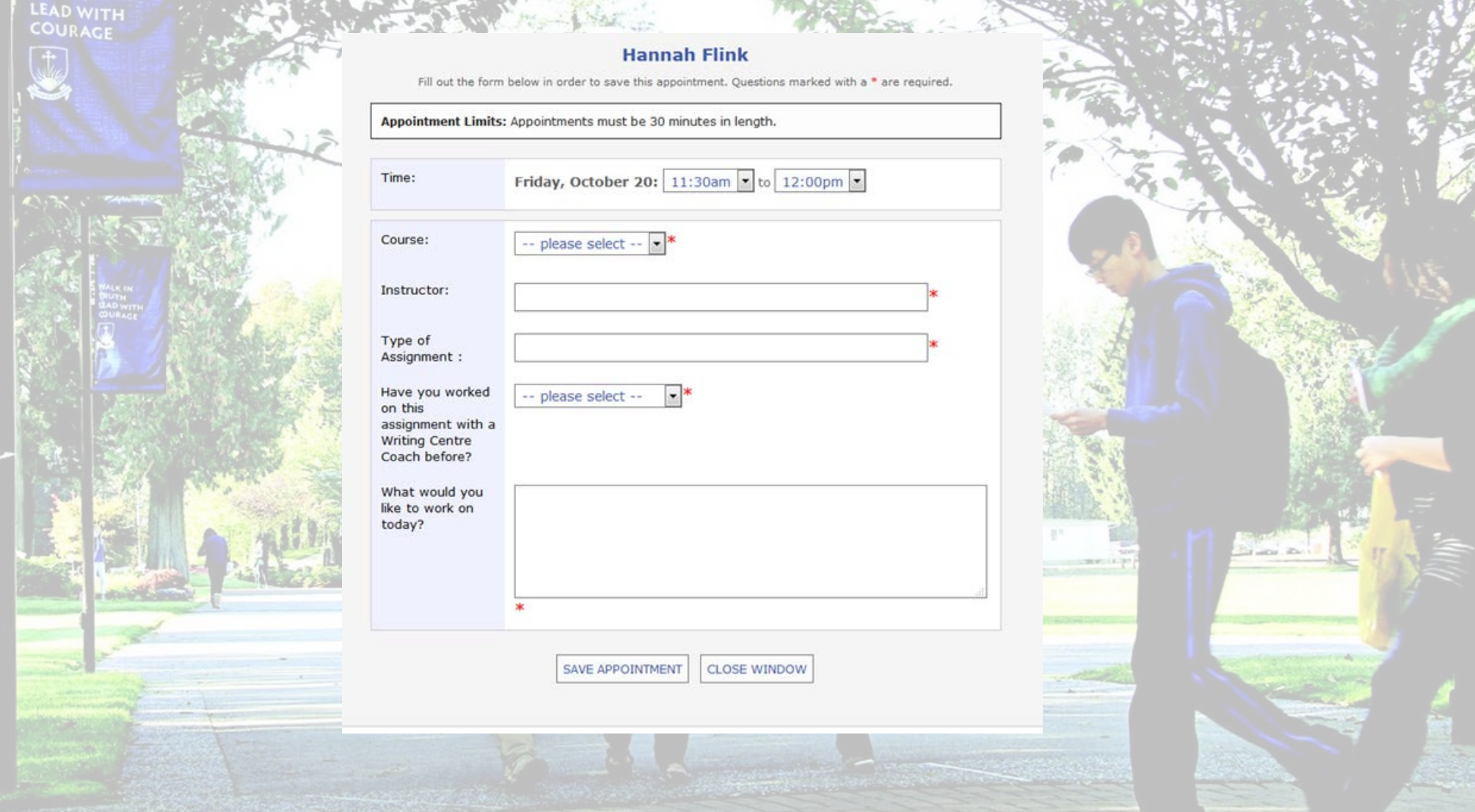

## This will lead to the confirmation screen. Email and/or text reminders will follow according to your registration preferences.

#### **Success!**

Your appointment was successfully added on the following date: October 20, 2017.

If you would like to attach a file to this appointment, click here.

**CLOSE WINDOW** 

# You will see your appointments for the week in yellow.

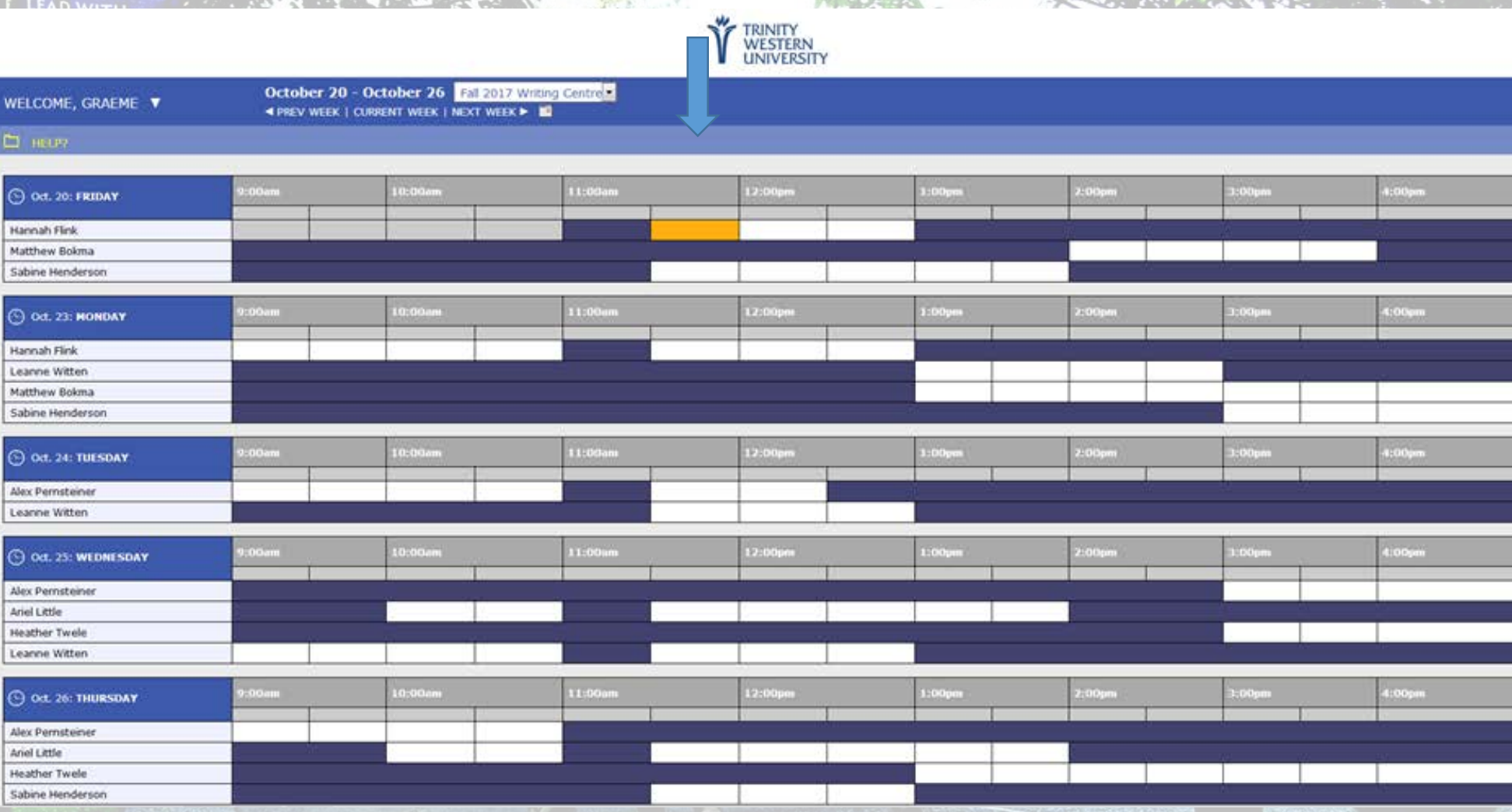

WALK IN